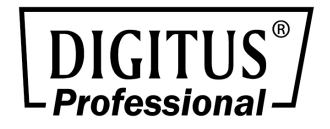

# **Verwalteter Fast Ethernet PoE Switch**

# **16-Port/24-Port** RJ45, 2-Port Combo TP/SFP

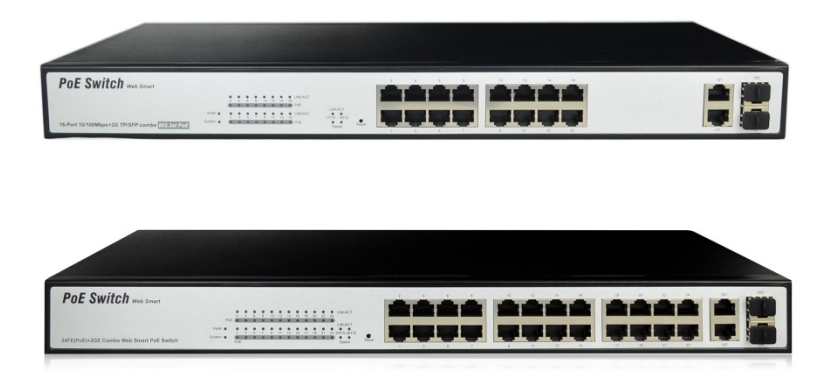

**Benutzerhandbuch**  DN-95312-1 DN-95313-1

# **Inhaltsverzeichnis**

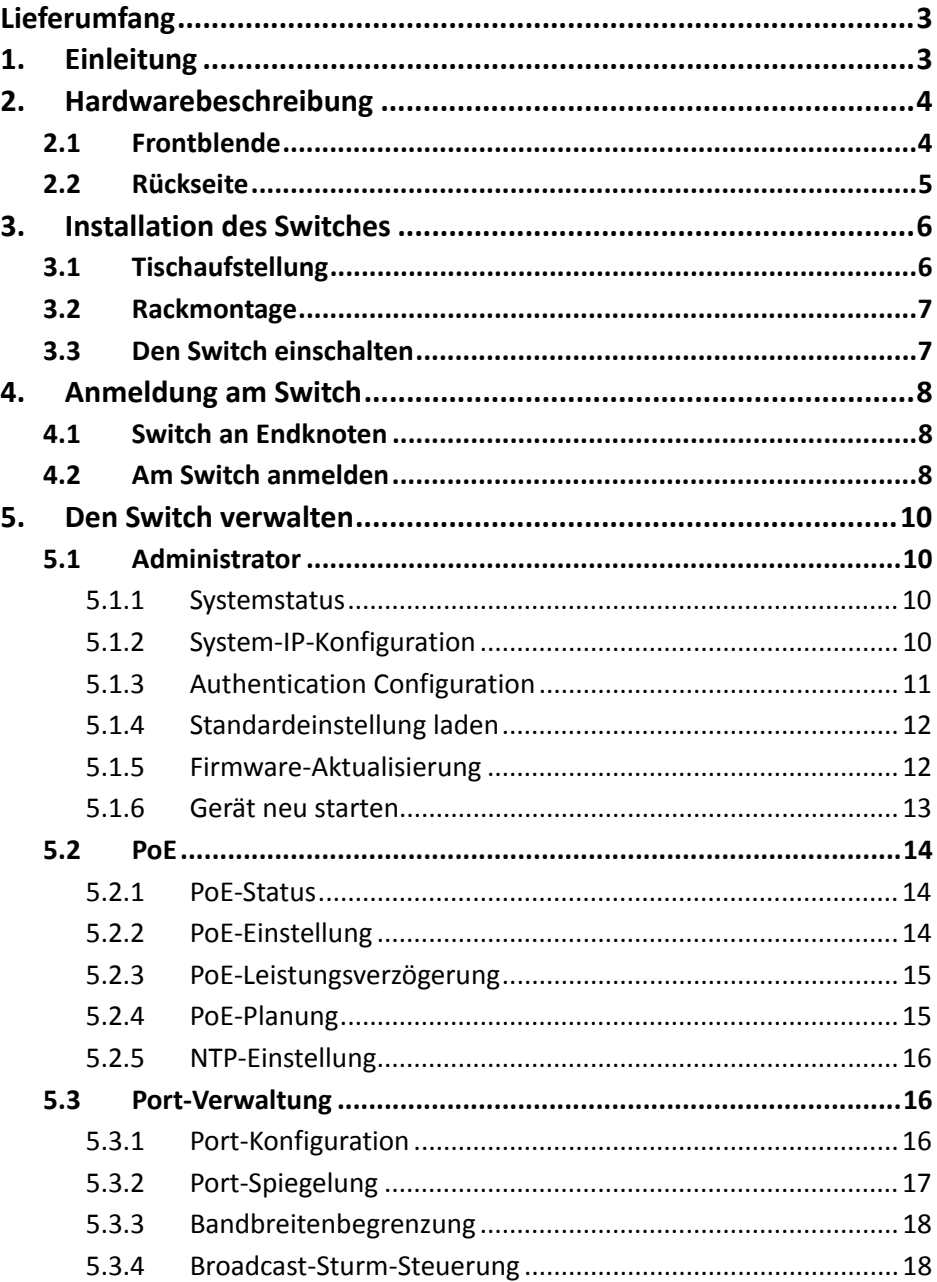

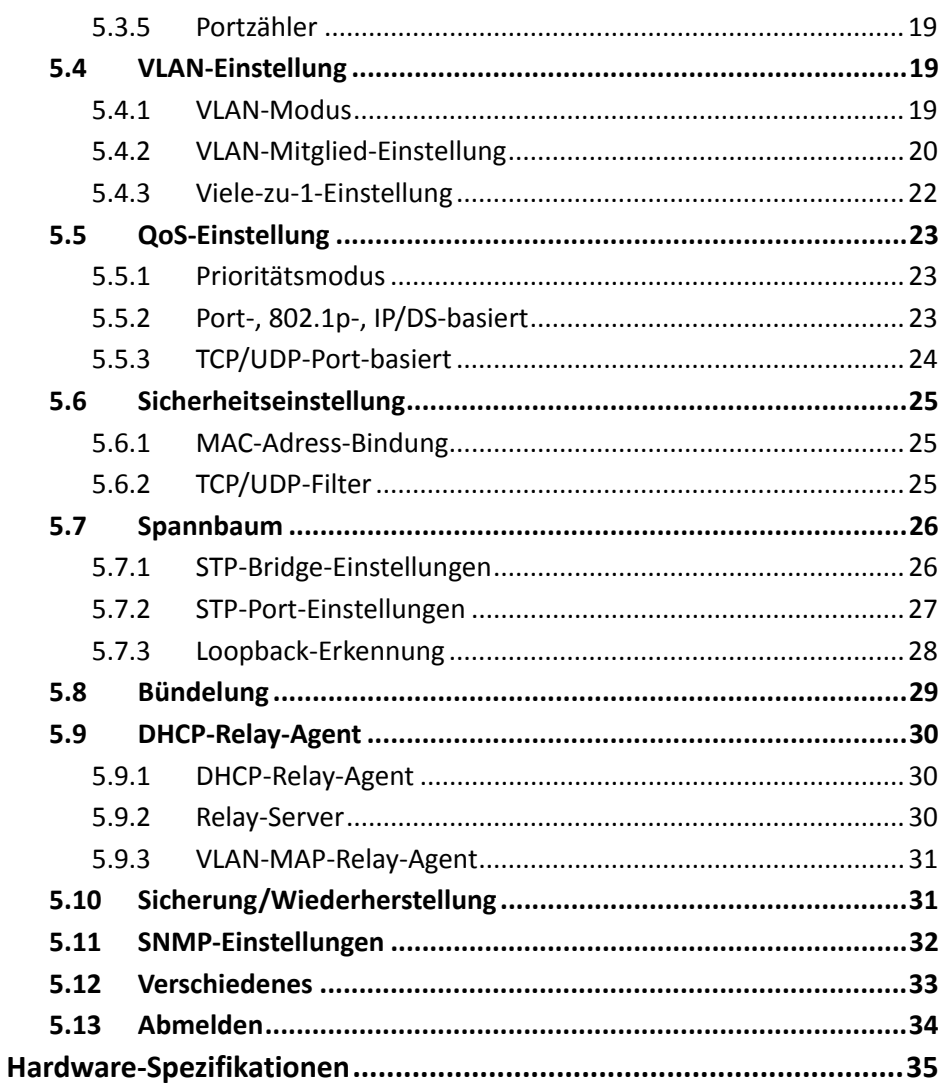

# **Lieferumfang**

## **Prüfen Sie, ob Ihr Paket Folgendes enthält:**

- PoF-Switch 1x
- Benutzerhandbuch 1x
- Netzkabel 1x
- Zubehör (Rackmontage-Zubehörsatz 2x, Gummifüße 4x, Schraube)

Wenn ein Teil fehlt oder beschädigt ist, kontaktieren Sie bitte unverzüglich Ihre zuständige Vertretung.

# **1. Einleitung**

Der Web Smart PoE Switch bietet Leitungsgeschwindigkeit und zahlreiche Layer-2-Verwaltungsfunktionen. Er bietet eine Vielzahl von Service-Features und zahlreiche hoch sichere und leistungsstarke Funktionen. Er bietet zudem Stromversorgung. Alle 10/100-Mbps-RJ45-Ports des Switches unterstützen Power over Ethernet. Die Funktion erkennt automatisch IEEE 802.3af- und IEEE 802.3at-konforme Geräte und versorgt sie mit Strom.

Der Web Smart Switch integriert zahlreiche hoch leistungsfähige Funktionen und lässt sich benutzerfreundlich verwalten, sodass er den Anforderungen von Benutzern, die eine höhere Netzwerkleistung benötigen, voll gerecht wird. Dazu zählen Administrator, PoE, Port-Management, VLAN-Einstellungen, QoS-Einstellungen, Sicherheit, Spanning Tree, Trunking, DHCP-Relay-Assistent, Sicherung/Wiederherstellung, SNMP-Einstellungen und so weiter.

#### **Port-Eigenschaften**

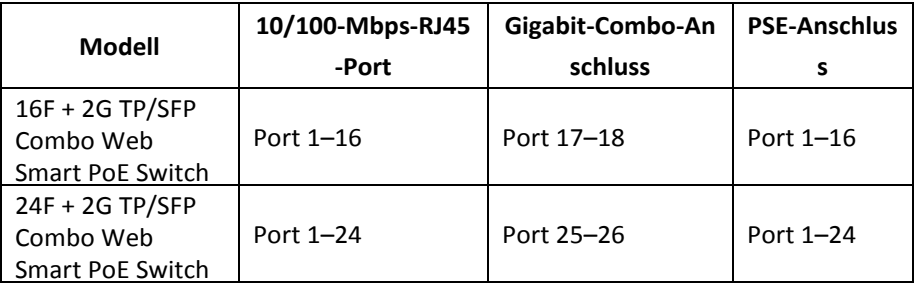

# **2. Hardwarebeschreibung**

# **2.1 Frontblende**

Auf der Frontblende des PoE-Ethernet-Switches befinden sich Ethernet-Anschlüsse und SFP-Steckplätze. Die LED-Anzeigen befinden sich ebenfalls auf der Frontblende.

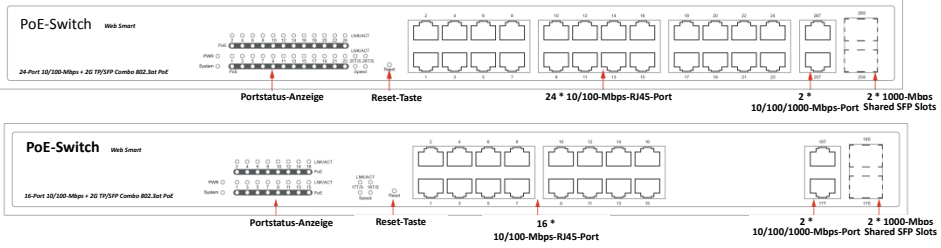

#### **LED-Anzeige**

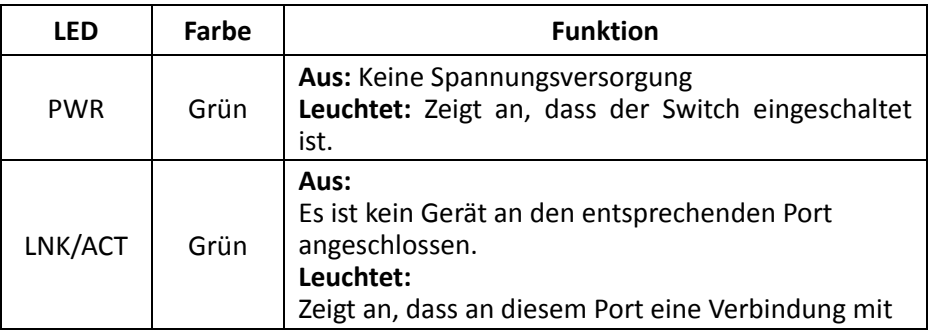

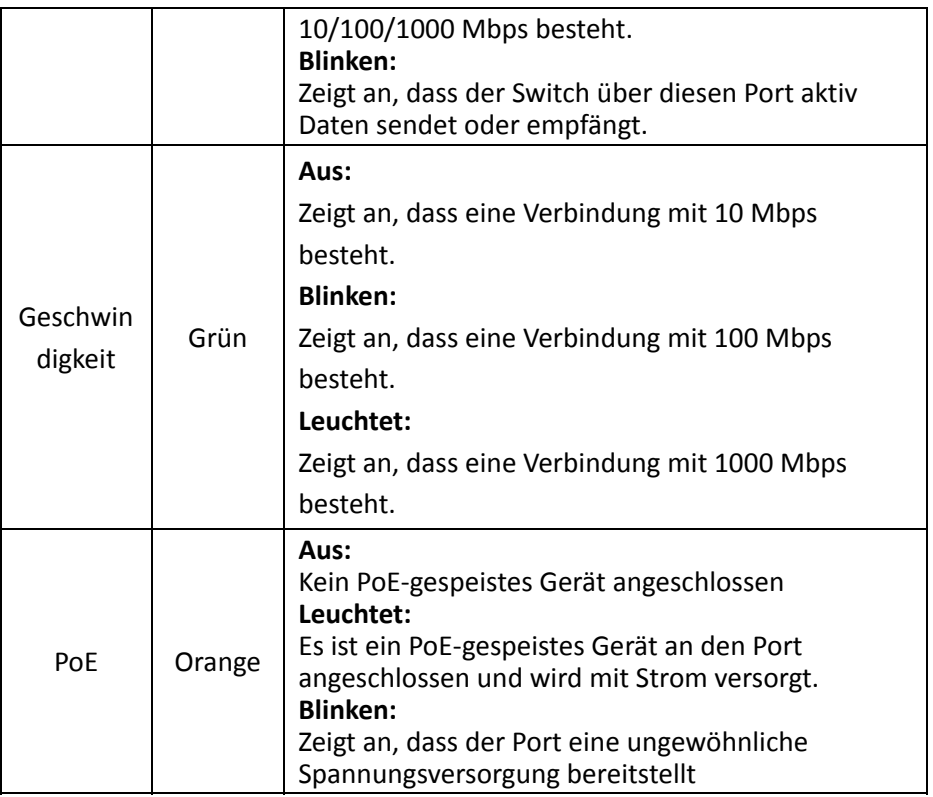

# **2.2 Rückseite**

Auf der Rückseite befindet sich ein Netzstrom-Anschluss, der eine Eingangsspannung von 100 bis 240 V AC bei 50 oder 60 Hz akzeptiert.

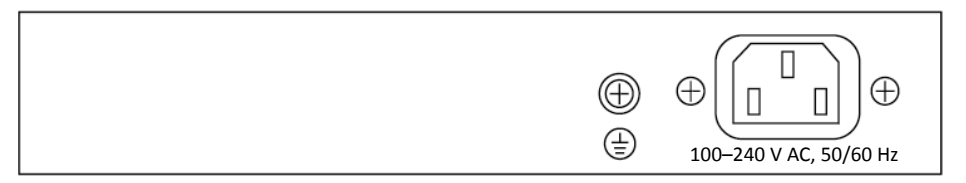

# **3. Installation des Switches**

In diesem Teil werden Installation und Anschluss des Switches beschrieben. Halten Sie sich bitte an die folgenden Anweisungen, um eine fehlerhafte Installation zu vermeiden, die Schäden am Gerät und Sicherheitsrisiken zur Folge haben kann.

- Vor der Reinigung des Switches zuerst den Netzstecker ziehen. Den Switch nicht mit einem nassen Tuch oder Flüssigkeit reinigen.
- Den Switch nicht in der Nähe von Wasser oder in feuchter Umgebung aufstellen. Darauf achten, dass weder Wasser noch Feuchtigkeit in den Switch eindringen kann.
- Den Switch nicht auf einem instabilen Kasten oder Tisch aufstellen. Der Switch kann bei einem Sturz erheblich beschädigt werden.
- Für eine gute Belüftung des Geräteraums sorgen und die Belüftungsöffnungen des Switches frei halten.
- Darauf achten, dass die Netzspannung mit der auf dem Switch angegebenen Spannung übereinstimmt.
- Das Gehäuse nicht öffnen, während der Switch in Betrieb ist oder wenn er unter Strom steht, um einen Stromschlag zu vermeiden.

# **3.1 Tischaufstellung**

Wenn Sie den Switch auf einem Schreibtisch aufstellen, befestigen Sie bitte die mitgelieferten Gummifüße an jeder Ecke des Switches, falls externe Schwingungen auftreten. Sorgen Sie dafür, dass zwischen dem Gerät und umgebenden Objekten ausreichend Raum für die Belüftung frei bleibt.

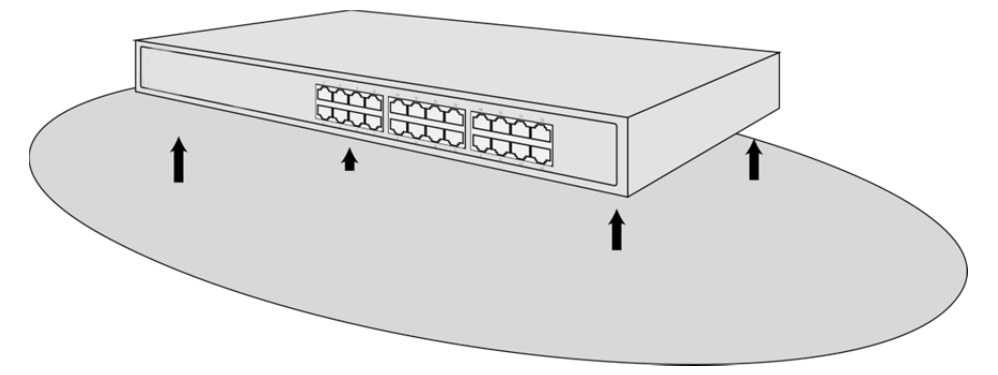

# **3.2 Rackmontage**

Der Switch ist rackmontierbar und kann in ein EIA-19-Zoll-Geräteträger eingebaut werden. Bringen Sie dafür bitte zuerst die Halterungen an den Seitenwänden des Switches an (je eine auf jeder Seite). Befestigen Sie diese mit den mitgelieferten Schrauben und verwenden Sie dann die mit dem Geräteträger gelieferten Schrauben, um den Switch im 19-Zoll-Geräteträger zu montieren.

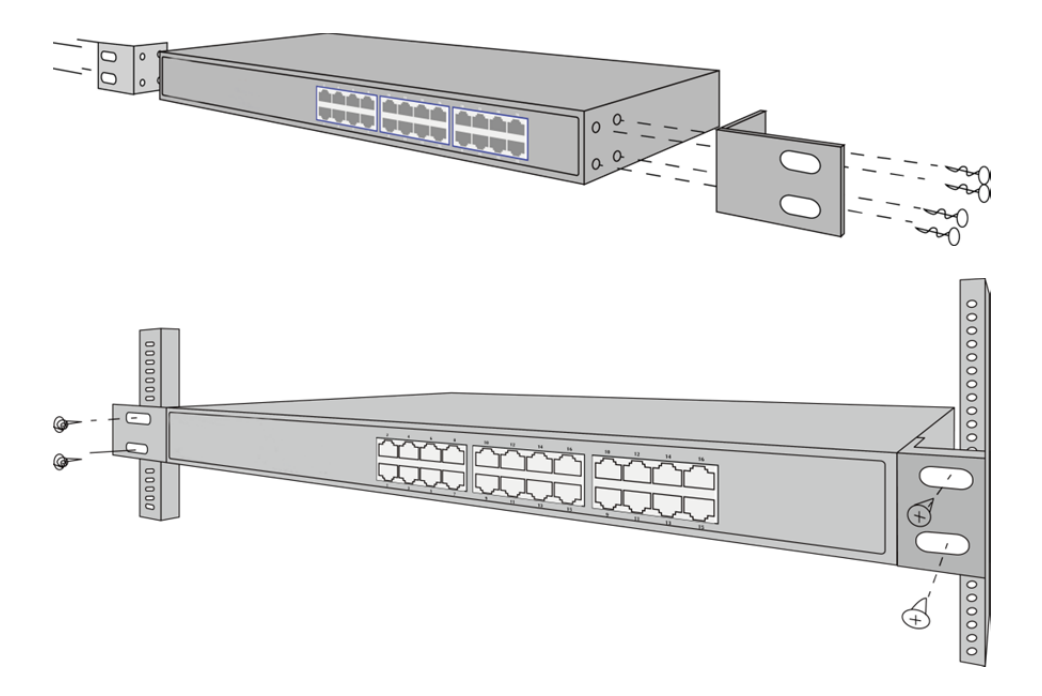

# **3.3 Den Switch einschalten**

Schließen Sie das Netzkabel an der Rückseite des Schalters und an eine (vorzugsweise geerdete) Steckdose an. Wenn der Switch eingeschaltet wird, blinken die LED-Anzeigen eine Sekunde lang, womit das Zurücksetzen des Geräts angezeigt wird. Die LED-Betriebsanzeige wechselt zu Grün.

Hinweis: Vergewissern Sie sich vor dem Einschalten, dass die Spannung korrekt ist, da andernfalls der Switch beschädigt wird.

(Die Eingangsspannung ist 100–240 V AC bei 50 oder 60Hz.)

# **4. Anmeldung am Switch**

# **4.1 Switch an Endknoten**

Verwenden Sie ein Standard Cat.5/5e-Ethernet-Kabel (UTP/STP), um den Switch wie unten beschrieben mit Endknoten zu verbinden. Die Anschlüsse des Web Smart PoE Switch stellen sich automatisch auf die Eigenschaften (MDI/MDI-X, Geschwindigkeit, Duplex) des angeschlossenen Gerätes ein.

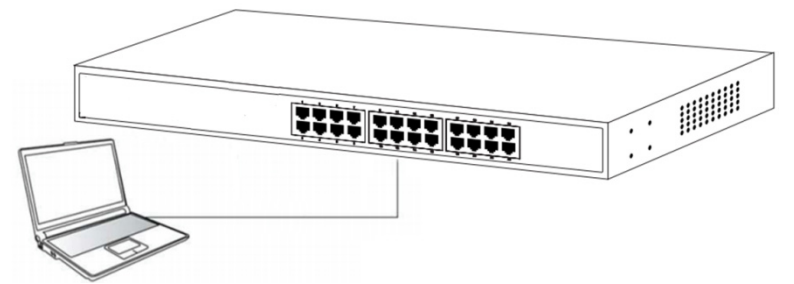

Bitte beachten Sie die Angaben zur *LED-Anzeige*. Die Link/Act-LED eines Anschlusses leuchtet grün, wenn eine Verbindung besteht.

# **4.2 Am Switch anmelden**

Da der Web Smart PoE Switch eine webbasierte Anmeldung für die Verwaltung bietet, können Sie die IP-Adresse Ihres Computers für die Anmeldung am Web Smart PoE Switch manuell konfigurieren. Die Standardeinstellungen des Web Smart PoE Switch sind unten dargestellt.

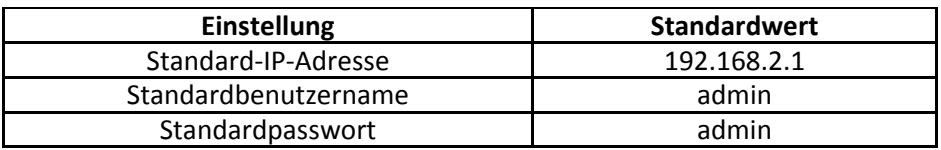

Sie können sich mit folgenden Schritten am Begrüßungsbildschirm des Web Smart PoE Switch anmelden:

1. Verbinden Sie den Web Smart PoE Switch mit der Netzwerkschnittstelle Ihres Computers.

- 2. Schalten Sie den Web Smart PoE Switch ein.
- 3. Prüfen Sie, ob sich die IP-Adresse des Rechners in diesem Netzwerksegment befindet: 192.168.2.xxx ("xxx" liegt im Bereich von 2 bis 254), zum Beispiel 192.168.2.100.
- 4. Öffnen Sie den Browser, geben Sie "http://192.168.2.1" ein und drücken Sie auf Eingabe. Daraufhin wird der Anmeldebildschirm des Web Smart PoE Switch angezeigt, wie unten dargestellt.

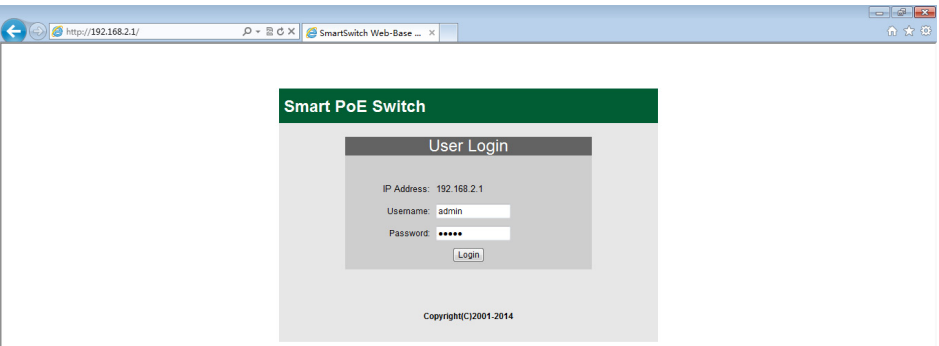

5. Geben Sie den Benutzernamen und das Passwort ein (der werkseitig voreingestellte Benutzername und das Passwort lauten "admin"), und klicken Sie dann auf "OK", um sich am Konfigurationsbildschirm des Switches anzumelden.

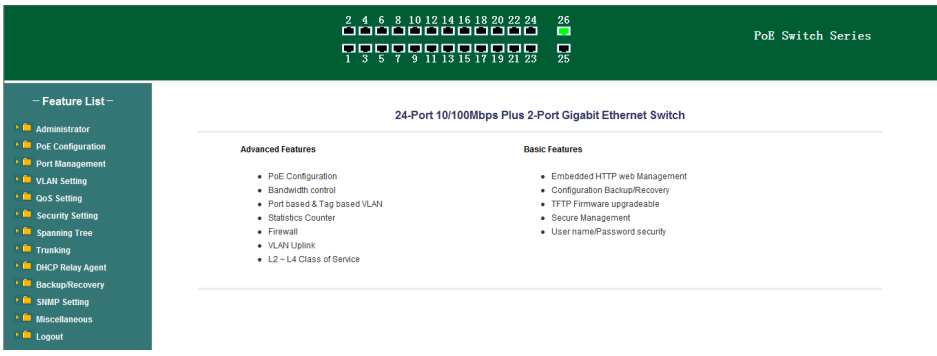

# **5. Den Switch verwalten**

# **5.1 Administrator**

## 5.1.1 Systemstatus

Diese Seite dient dazu, den Status des Web Smart PoE Switch zu überprüfen, einschließlich MAC-Adresse und Software-Version des Switches.

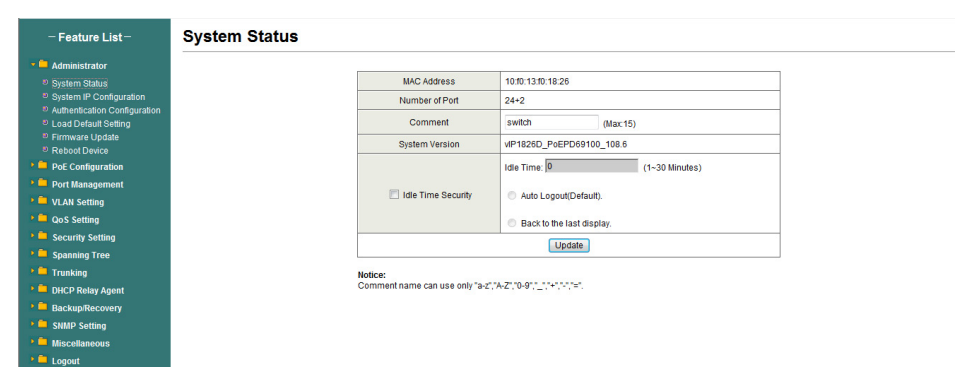

Die MAC-Adresse und die Version des Switches werden im Systemstatus-Dialog angezeigt. Im Kommentarfeld sind folgende Zeichen verwendbar: "Aa" bis "Zz", "0" bis "9", " ", "+", "-", "="; keine Sonderzeichen.

## 5.1.2 System-IP-Konfiguration

Auf dieser Seite wird die Systemkonfiguration einschließlich der aktuellen IP-Adresse und Subnetzmaske, Gateway und IP-Konfiguration angezeigt.

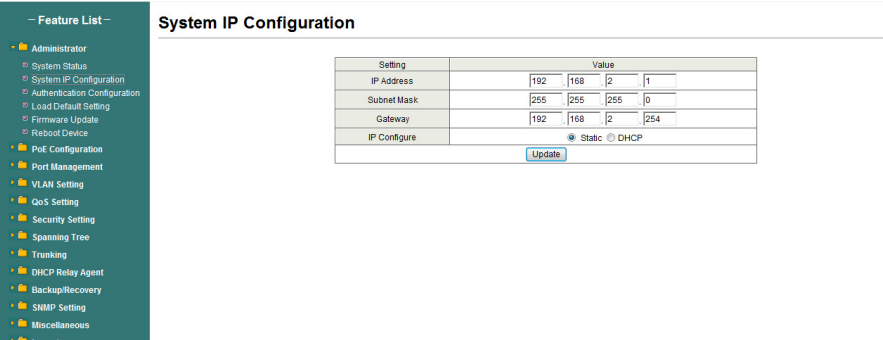

IP-Adresse, Subnetzmaske und Gateway im System-IP-Konfigurationsdialog können vom Benutzer konfiguriert werden. Der Web Smart PoE Switch unterstützt auch DHCP-Verfahren, um die IP-Adresse vom DHCP-Server zu beziehen.

## 5.1.3 Authentication Configuration

Im Authentifizierungskonfigurationsdialog kann der Benutzer Benutzernamen und Passwort ändern und einen neuen Benutzernamen und ein neues Passwort eingeben. Drücken Sie nach Abschluss des Vorgangs die Schaltfläche "Update", um den Vorgang zu starten.

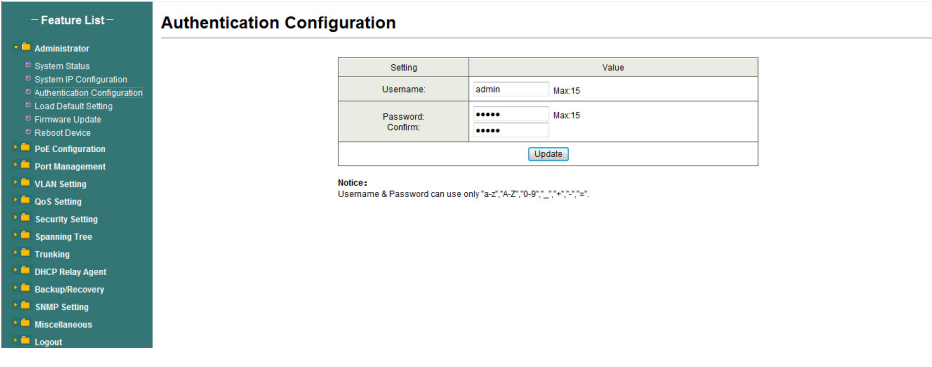

## 5.1.4 Standardeinstellung laden

Durch Anklicken der Schaltfläche "load" wird der Web Smart PoE Switch auf die ursprünglichen Einstellungen zurückgesetzt. Wenn "Load Default" ausgeführt wird, werden alle Einstellungen auf die Standardeinstellung zurückgesetzt. Klicken Sie auf die Schaltfläche "Load" auf der Seite "Load Default Setting", und die Standardeinstellungen werden geladen. Klicken Sie auf die Neustart-Schaltfläche, damit die Einstellungen übernommen werden.

Nachdem die Standardeinstellungen geladen wurden, hat der Switch wieder die ursprüngliche IP-Adresse.

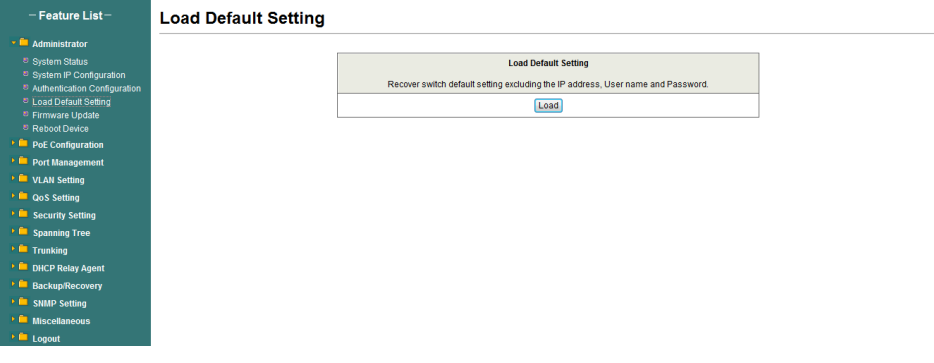

#### 5.1.5 Firmware-Aktualisierung

Nach dem Anklicken der Schaltfläche "Firmware Update" löscht der Web Smart PoE Switch zuerst die ältere Version des Flash-Codes. Geben Sie dann den Dateinamen und den Pfad zur Aktualisierungsdatei ein, und die Aktualisierung wird abgeschlossen.

Verwendung der Standard-IP-Adresse zur

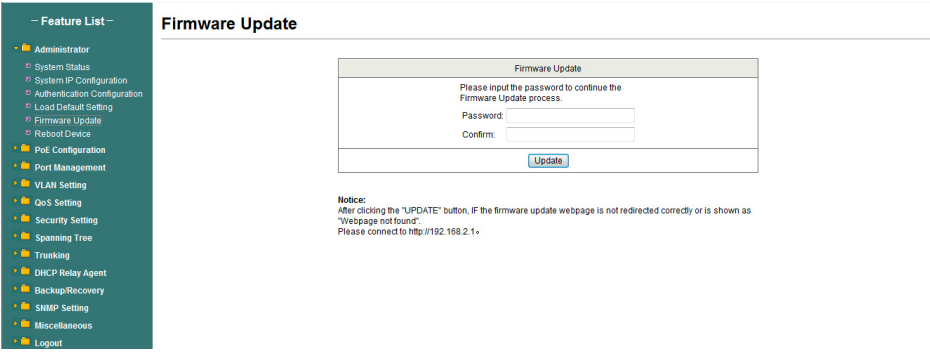

Geben Sie das Passwort zur Aktualisierung der Firmware ein. Nach Anklicken der Schaltfläche "Update" wird der alte Webcode gelöscht. Wählen Sie nach Abschluss des Vorgangs die Abbilddatei aus und klicken Sie zur Bestätigung auf "Update".

### 5.1.6 Gerät neu starten

Diese Seite dient dazu, das Gerät neu zu starten.

Klicken Sie auf "Confirm", um das Gerät neu zu starten.

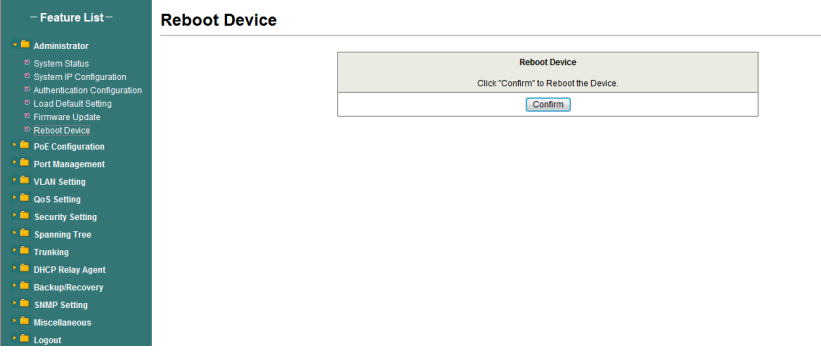

# **5.2 PoE**

#### 5.2.1 PoE-Status

Diese Seite dient zur Überprüfung des PoE-Status; Sie können die maximale verfügbare Leistung und den Stromversorgungstyp konfigurieren (1. IEEE802.3AF/AT PD 2: Legacy PD).

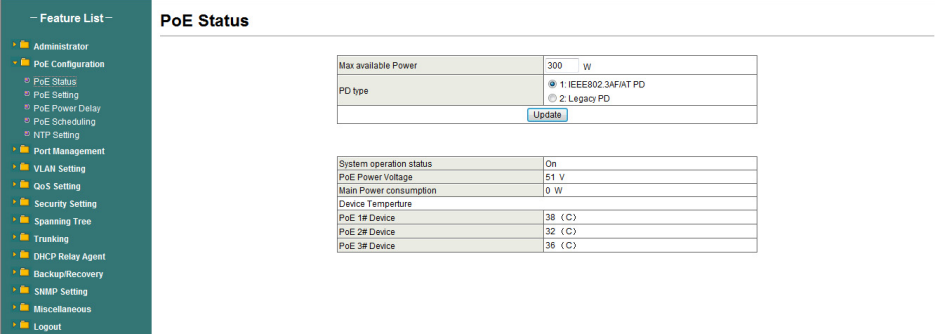

## 5.2.2 PoE-Einstellung

Diese Seite dient zur Konfiguration der PoE-Ports.

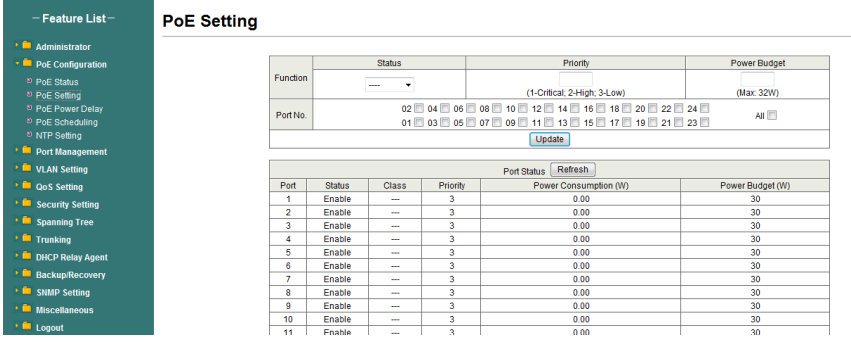

**Status:** Aktiviert, deaktiviert und erzwingt die angegebene Funktion. **Priority:** Einstellung der PoE-Priorität.

### 5.2.3 PoE-Leistungsverzögerung

Diese Seite dient zur Konfiguration von PoE Power Delay.

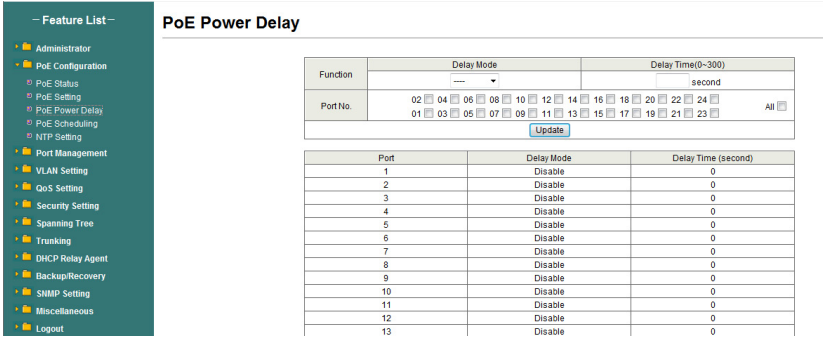

### 5.2.4 PoE-Planung

Diese Seite dient zur Einstellung von PoE Scheduling; sie startet die PoE-Funktion zu einem bestimmten Zeitpunkt.

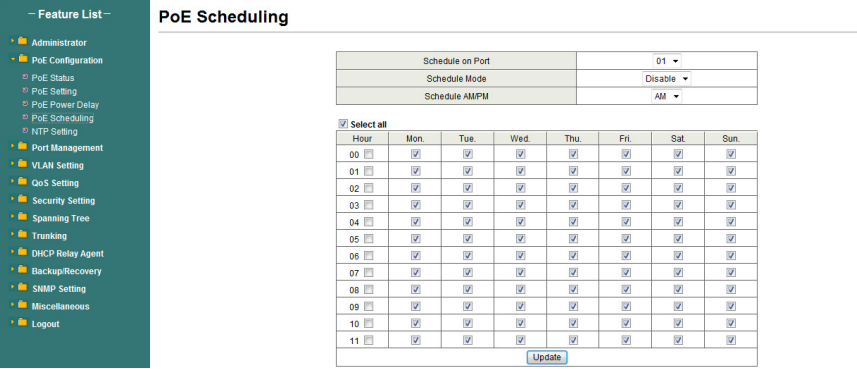

### 5.2.5 NTP-Einstellung

Diese Seite dient zur NTP-Konfiguration.

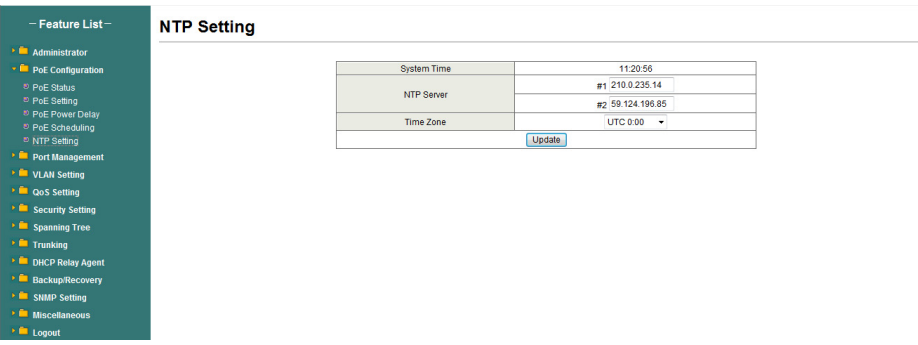

**NTP Server:** Dies ist die IP-Adresse, von der die NTP-Informationen bezogen werden.

**Time Zone:** Wählen Sie Ihre Zeitzone in der Pulldown-Liste aus.

## **5.3 Port-Verwaltung**

#### 5.3.1 Port-Konfiguration

Auf dieser Seite kann der Benutzer den Betriebsmodus des physischen Ports konfigurieren.

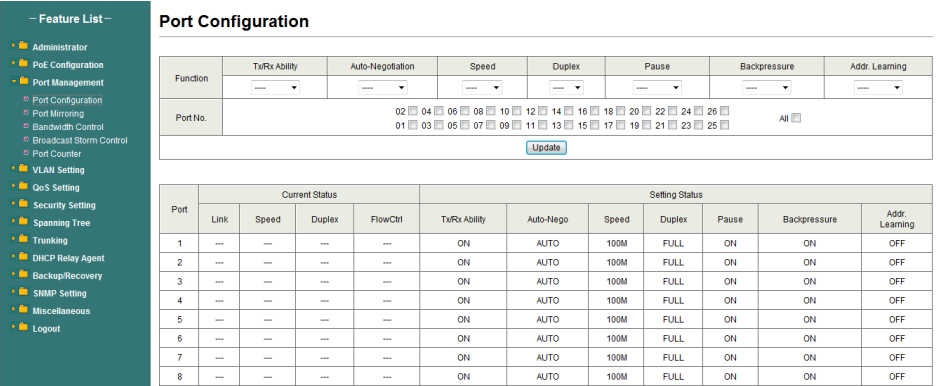

Klicken Sie nach Abschluss der Konfiguration auf "Update", damit die Einstellungen übernommen werden. Die Einstellung wird im aktuellen Statusfenster angezeigt.

## 5.3.2 Port-Spiegelung

Zur Port-Spiegelung müssen Sie die folgenden Einstellungen konfigurieren.

**(a) Zielport:** Theoretisch können mehr als ein Zielport in einem Netzwerk eingestellt werden. Da durch Port-Spiegelung der Netzwerkdurchsatz sinkt, empfiehlt es sich, "nur einen" Zielport in einem Netzwerk zu konfigurieren.

#### **(b) Überwachte Pakete:**

- 1. Disable: bedeutet, dass diese Funktion deaktiviert wird.
- 2. **RX:** bedeutet, die eingehenden Pakete des ausgewählten Quellports auf den ausgewählten Zielport zu kopieren.
- 3. **TX:** bedeutet, dass die ausgehenden Pakete des ausgewählten Quellports auf den ausgewählten Zielport zu kopieren.
- 4. **RX & TX:** ist die Kombination von Rx und Tx.

#### **(c) Quellport:**

Die Quelle des Datenverkehrs, der auf den Zielport kopiert wird.

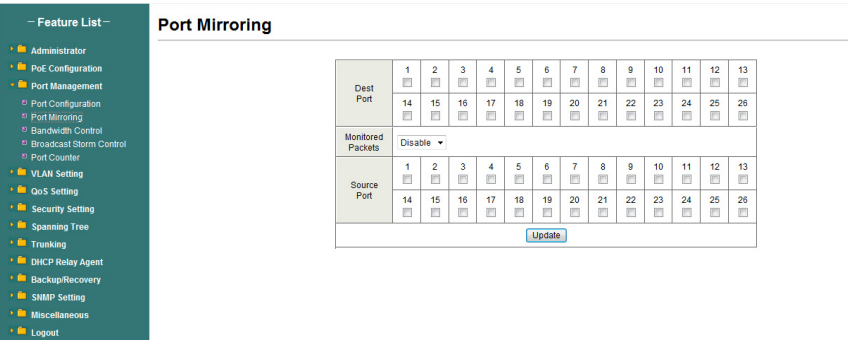

### 5.3.3 Bandbreitenbegrenzung

Auf dieser Seite kann die Bandbreite für jeden Port eingestellt werden. Die TX-Rate und die Rx-Rate können mit Werten von 1 bis 255 belegt werden. Dieser Wert wird mit der gewählten Bandbreitenauflösung multipliziert, und das Ergebnis ist die tatsächliche Bandbreite.

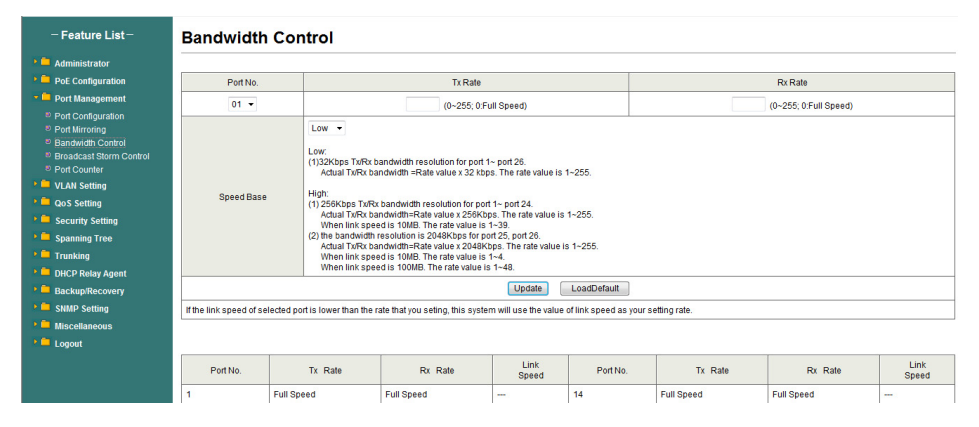

#### 5.3.4 Broadcast-Sturm-Steuerung

Mit Broadcast Storm Control können übermäßige Broadcast-Pakete blockiert werden, die Werte reichen von 1 bis 63.

**Zum Beispiel:** Für die Ports 1 bis 6 wird Broadcast Storm aktiviert und der Schwellenwert auf 10 gesetzt. Die Broadcast-Pakete werden gelöscht, wenn die Schwellenwerte überschritten werden (die Paketlänge ist 64 Byte).

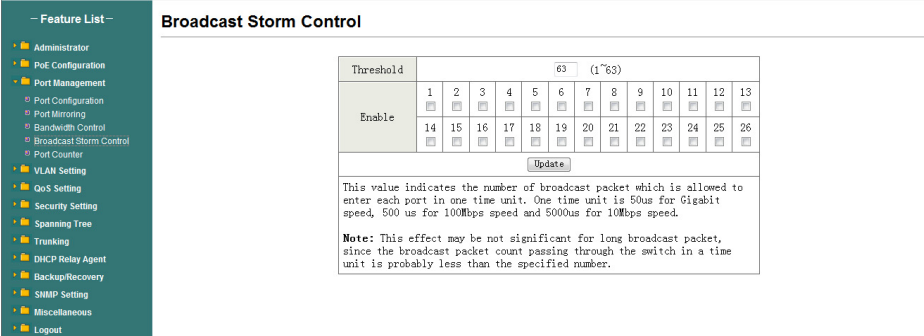

### 5.3.5 Portzähler

Diese Seite stellt einen Portzähler für jeden Port bereit. Es gibt insgesamt 4 Gruppen von Statistiken.

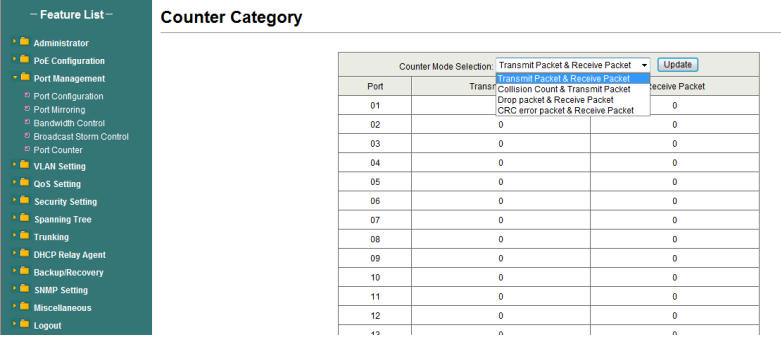

# **5.4 VLAN-Einstellung**

#### 5.4.1 VLAN-Modus

Der Switch unterstützt zwei VLAN-Modi, tagbasiert und Port-basiert. Wenn portbasiertes VLAN ausgewählt wird, ist die Tag-Einstellung wirkungslos. Wenn tagbasiertes VLAN ausgewählt wird, kann der Benutzer die Behandlungsmethode eines VLAN-Tags für den angegebenen Port definieren, wie "VLAN-Tag hinzufügen", "VLAN-Tag entfernen" oder "VLAN-Tag ignorieren".

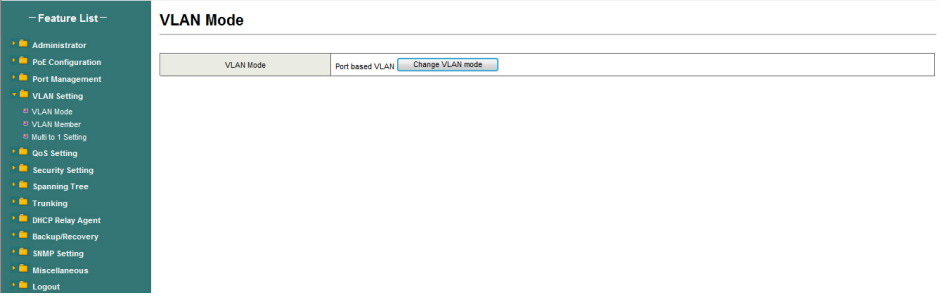

Wenn Sie auf "Change VLAN mode" klicken, wechselt der Modus zu tagbasiertem VLAN.

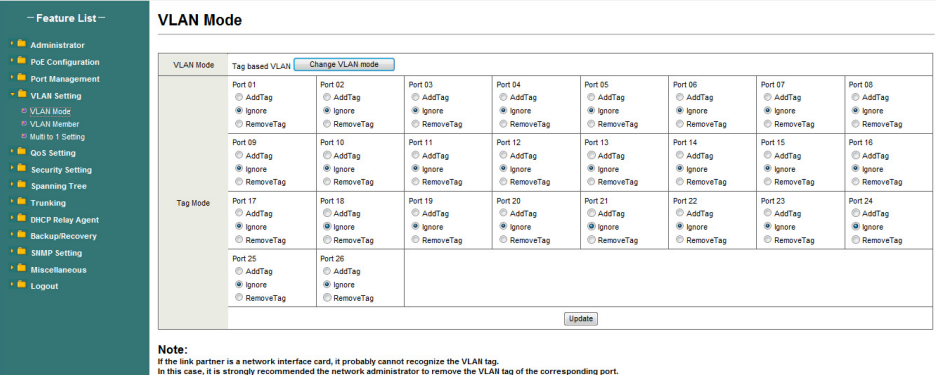

Die ausgehenden Pakete des Ausgangsports werden mit einem Tag versehen, wenn die Option Tag hinzufügen ausgewählt ist. Bei den ausgehenden Paketen des Ausgangsports wird das Tag entfernt, wenn die Option Tag entfernen ausgewählt ist. "Tag ignorieren" bedeutet, dass die ausgehenden Pakete des Ausgangsports nur zum Ziel weitergeleitet werden, ohne dass ein Tag hinzugefügt oder entfernt wird.

## 5.4.2 VLAN-Mitglied-Einstellung

Diese Seite dient zum Festlegen der VLAN-ID. Die VLAN-ID ist nur gültig, wenn tagbasiertes VLAN aktiviert ist. Im portbasierten VLAN-Modus ist die VLAN-ID wirkungslos.

#### **Portbasiertes VLAN**

Port 1 bis 3 ist für dieselbe VLAN-Gruppe und Port 4 bis 5 für eine andere VLAN-Gruppe eingestellt.

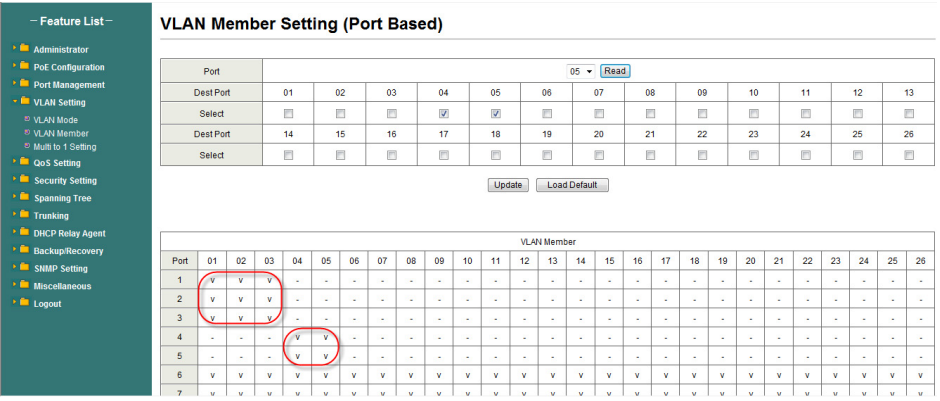

#### **Tagbasiertes VLAN**

Die nachstehende Abbildung stellt Folgendes dar: Port 1, 2, 3, 4, 5, 6, 7, 8 sind in der gleichen VLAN-Gruppe. Die 3-Port-Tag-VID-Nummer ist 123.

#### $-$  Feature List $-$ → ■ Administrator<br>→ ■ PoE Configuration<br>→ ■ Port Management © VLAN Mode<br>© VLAN Member<br>© Multi to 1 Setting **QoS Setting Security Setting** Spanning Tree **Trunking DHCP Relay Agent Backup/Recovery SNMP Setting Miscellaneous**

#### **VLAN Member Setting (Tag Based)**

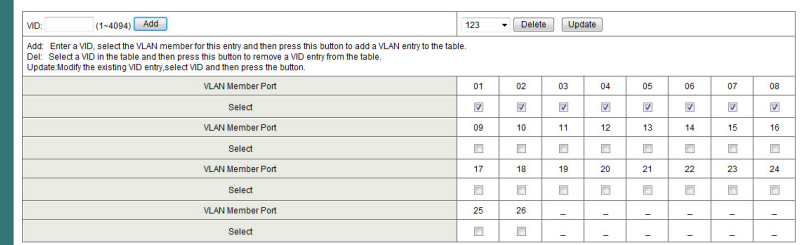

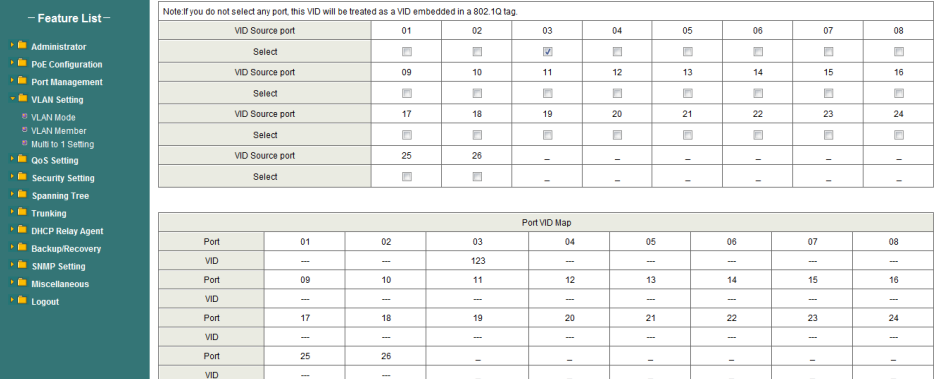

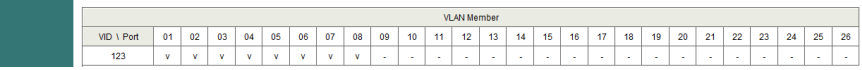

## 5.4.3 Viele-zu-1-Einstellung

Diese Einstellung ist exklusiv für die VLAN-Einstellung auf "VLAN Member Setting". Wenn "VLAN Member Setting" aktualisiert wird, ist die Viele-zu-1-Einstellung ungültig und umgekehrt. "Disable Port" bedeutet, dass der Port in dieser Einstellung ausgeschlossen ist. Alle in dieser Einstellung ausgeschlossenen Ports werden als gleiche VLAN-Gruppe behandelt.

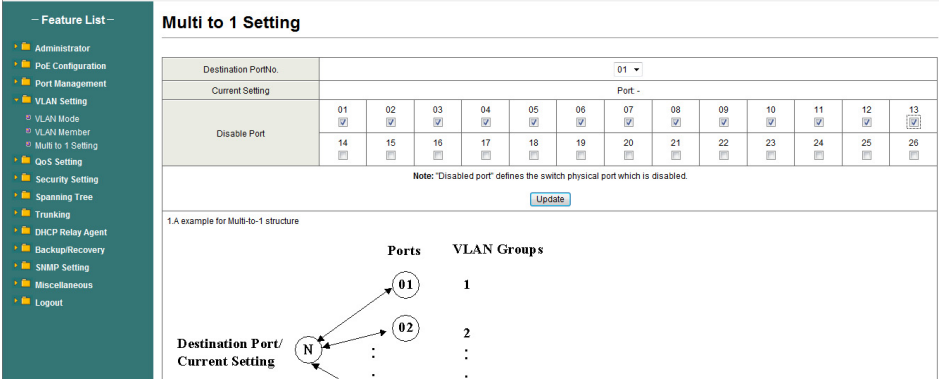

**Hinweis:** Wenn der VLAN-Modus von portbasiert zu tagbasiert wechselt, wird die Einstellung für portbasiert gelöscht. Wenn der VLAN-Modus von tagbasiert zu portbasiert wechselt, wird die Einstellung für portbasiert gelöscht.

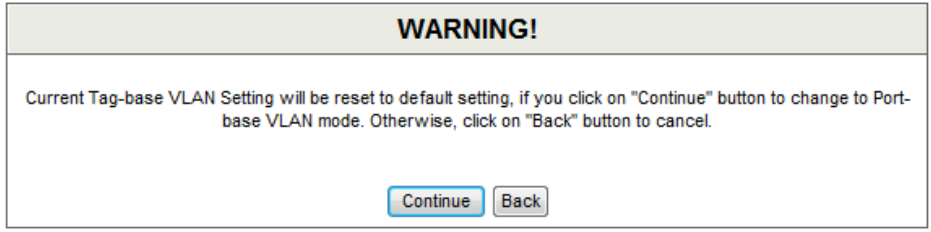

Im tagbasierten Modus hat das Hinzufügen oder Entfernen von Tags keinen Einfluss auf den mit dem Netzwerk verbundenen Quellport.

# **5.5 QoS-Einstellung**

### 5.5.1 Prioritätsmodus

Auf dieser Seite kann der Benutzer den Planungsmodus für die Priorität der TX-Pakete einstellen. Wenn das Warteschlangengewicht auf "0" gesetzt ist, wird es als "8" behandelt, wobei "low weight" und "high weight" sich auf das Verhältnis des Pakets in der Sende-Warteschlange beziehen. Wenn beispielsweise "low weight" und "high weight" auf "3" und "5" eingestellt sind, ist das Verhältnis des Sendepakets von niedriger Priorität zu hoher Priorität 3/5.

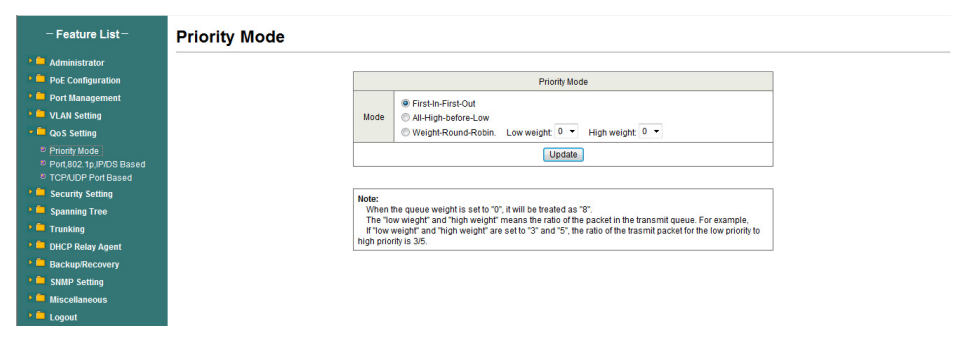

## 5.5.2 Port-, 802.1p-, IP/DS-basiert

Es gibt drei QoS-Typen für diese Einstellung. Der Benutzer kann mehr als ein Element für jeden Port auswählen.

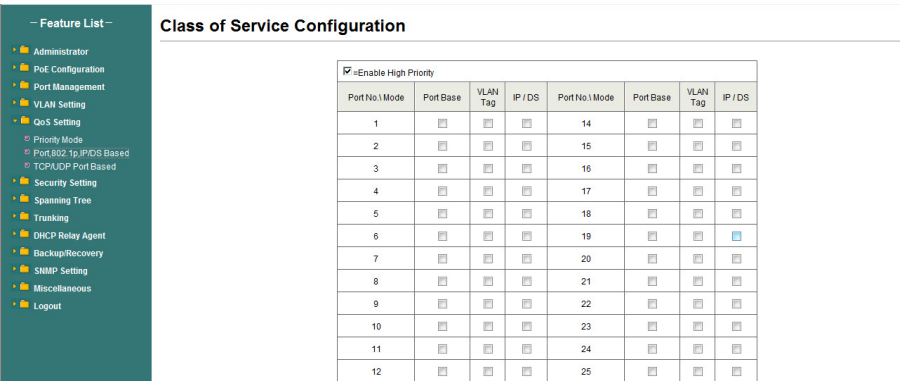

Solange eines der drei QoS-Schemata (802.1p, IP TOS/DS oder Port Base) auf "high" steht, wird das Datenpaket mit hoher Priorität behandelt.

## 5.5.3 TCP/UDP-Port-basiert

Auf dieser Seite kann der Netzwerkadministrator eine bestimmte Anwendung einer Prioritätswarteschlange zuzuordnen. Wenn die CP/UDP-Port-QoS-Option "override" ausgewählt ist, werden die oben aufgeführten Optionen "Port based", "Tag based", "IP TOS based" und "QoS" ignoriert.

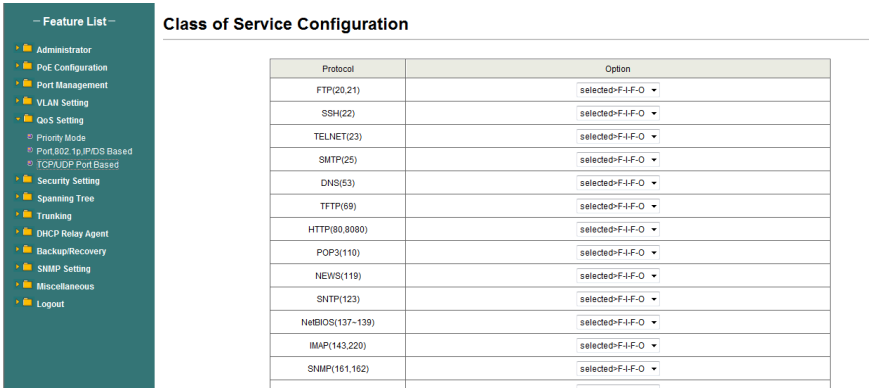

# **5.6 Sicherheitseinstellung**

## 5.6.1 MAC-Adress-Bindung

Dies ist eine Portbindungsfunktion. Diese Funktion bietet dem Administrator eine Möglichkeit, die Beziehung zwischen einem physischen Port und der MAC-Adresse festzulegen. Durch die Spezifizierung der MAC-Adresse jedes Ports kann der Switch nur die Pakete weiterleiten, deren Quelle in der Tabelle angegeben ist. Jeder Port kann bis zu 3 MAC-Adressen entsprechen.

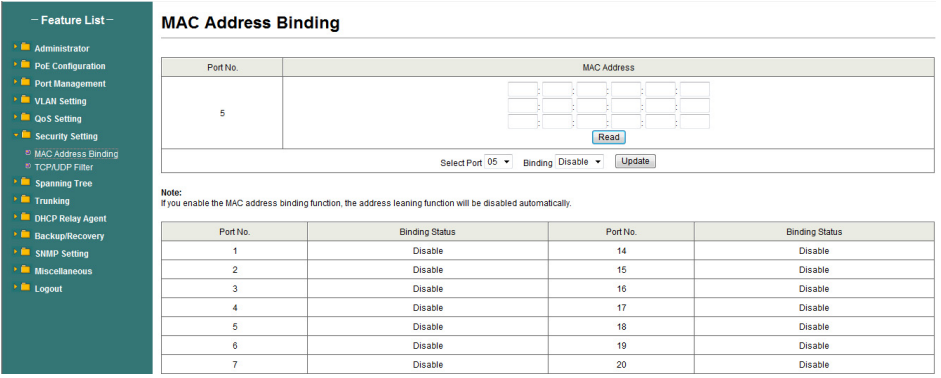

## 5.6.2 TCP/UDP-Filter

Durch die Auswahl des TCP/UDP-Ports kann der Benutzer optional bestimmte Anwendungen blockieren. Es gibt zwei Arten von Protokolllisten. Die Positivliste sorgt dafür, dass der Switch das ausgewählte Protokoll weiterleitet und andere Protokolle löscht. Die Negativliste sorgt dafür, dass der Switch das ausgewählte Protokoll löscht und andere Protokolle weiterleitet. Das Protokoll wird am ausgewählten sicheren WAN-Port überprüft.

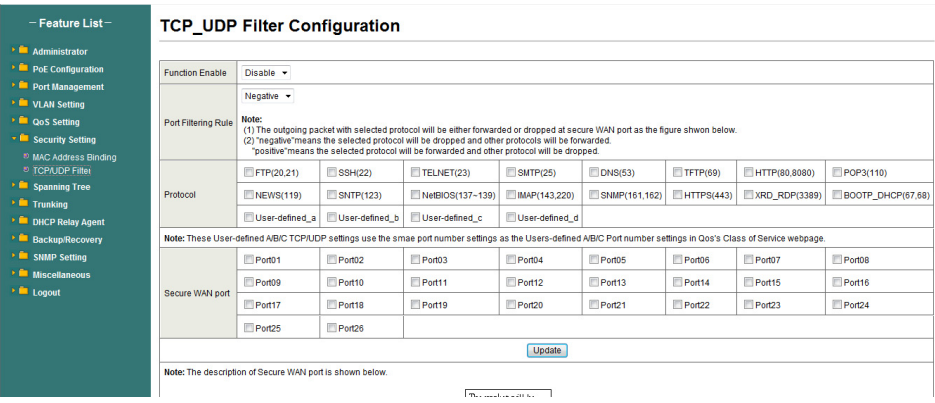

Der Switch unterstützt zwei Methoden zum Filtern des TCP/UDP-Protokolls. "Allow" bedeutet, dass, wenn die Portnummer des ausgewählten Ports mit der Portnummer der Filtereinstellung übereinstimmt, die Pakete an den Zielport weitergeleitet werden. "Deny" bedeutet, dass, wenn die Portnummer des ausgewählten Ports nicht mit der Portnummer der Filtereinstellung übereinstimmt, die Pakete an den Zielport weitergeleitet werden.

## **5.7 Spannbaum**

## 5.7.1 STP-Bridge-Einstellungen

STP ist die Abkürzung für "Spanning Tree Protocol" (Spannbaumprotokoll). Dieses Protokoll dient dazu, eine Baumtopologie im Netzwerk zu implementieren, um Netzwerkschleifen zu eliminieren und dadurch Probleme mit Broadcast-Stürmen zu vermeiden, die durch Netzwerkschleifen verursacht werden. Das STP-Protokoll wird bis zu 50 s fortgesetzt, d. h., ca. 50 s nach dem Einschalten des Computers, bevor ein Zugriff für den Datentransfer möglich ist. Verbesserter RSTP STP-Algorithmus, innerhalb der Verhandlungszeit auf 1 s.

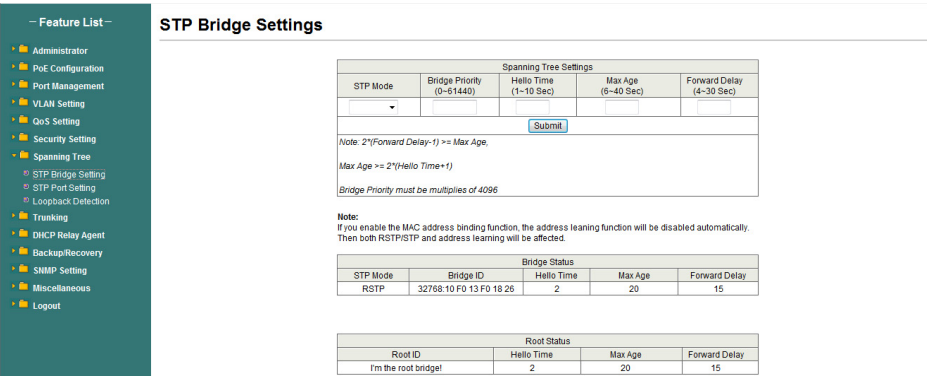

## 5.7.2 STP-Port-Einstellungen

Mit dieser Funktion können Sie die Priorität jedes Ports und RPC-Sets ändern, die normalerweise gemäß den folgenden Prioritätsregeln eingestellt sind, und RPC kann bei der Standardeinstellung bleiben.

**RPC:** Root Path Cost. Der Wertebereich ist 0 bis 200000000; er dient dazu, den Port zu den Root-Path-Kosten zu bestimmen, häufig mit der Geschwindigkeit, sodass bei der Einstellung "Auto" der Wert umgekehrt proportional zur Geschwindigkeit ist.

Auswahl des Root-Ports gemäß den folgenden Prinzipien. COST - Port ID vergleicht den COST-Wert, d.h. die Kosten des Ports zur Root-Bridge. COST je niedriger der Wert, desto höher ist die Priorität.

[COST VALUE]

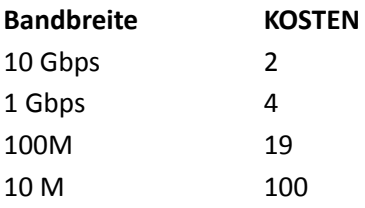

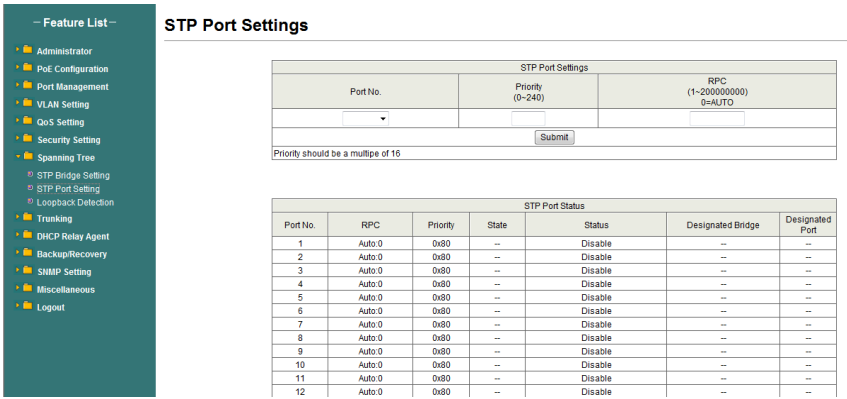

## 5.7.3 Loopback-Erkennung

Die Funktionen, die Ihnen unter dem Loop-Test-Set, **"Loopback Detect**  Function", zur Verfügung stehen, sind auf "Enable" gesetzt. Wenn das nachgeordnete Gerät dieses Switches eine Portschleife erzeugt, blockiert der Switch automatisch den Port, um sicherzustellen, dass andere Ports funktionieren.

Wenn Sie die Optionen **"Auto Wake Up"** und **"Wake-Up Time Interval"** einstellen und eine Netzwerkschleife bei den Intervallen auftritt, wacht der Port auf und versucht durchzuschleifen, bis der Fehler behoben ist.

**"Reset All Ports":** Diese Schaltfläche bietet eine Taste, mit der Sie die Port-Funktion zurücksetzen können.

**"Status":** Zeigt den aktuellen Status aller Ports an.

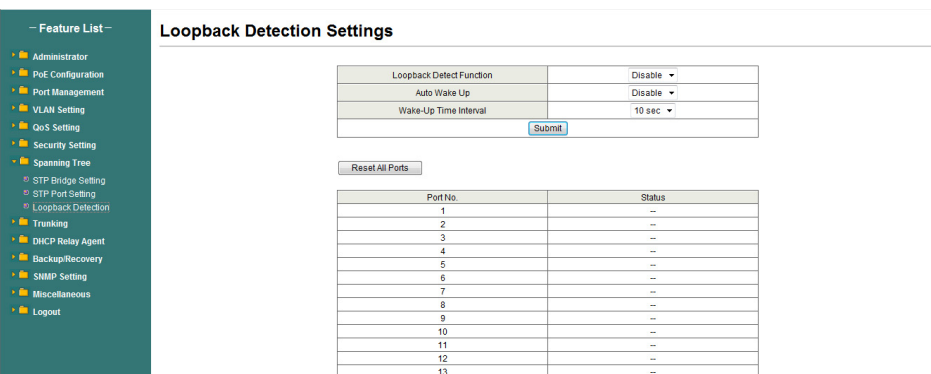

# **5.8 Bündelung**

Durch Port-Aggregation werden mehrere Ports zu einer Gruppe zusammengefasst, um die Ein-/Ausgangslast in der Aggregationsgruppe auf alle Mitglieder des Port-Sharing zu verteilen und gleichzeitig eine höhere Verbindungssicherheit zu gewährleisten.

**Hinweis:** Beachten Sie die folgenden Einstellungen. Gemäß den LACP-Spezifikationen müssen innerhalb einer Gruppe für jede Mitgliedsport-Trunk-Verbindungsgeschwindigkeit und Duplex gleich sein, sonst funktioniert sie nicht richtig.

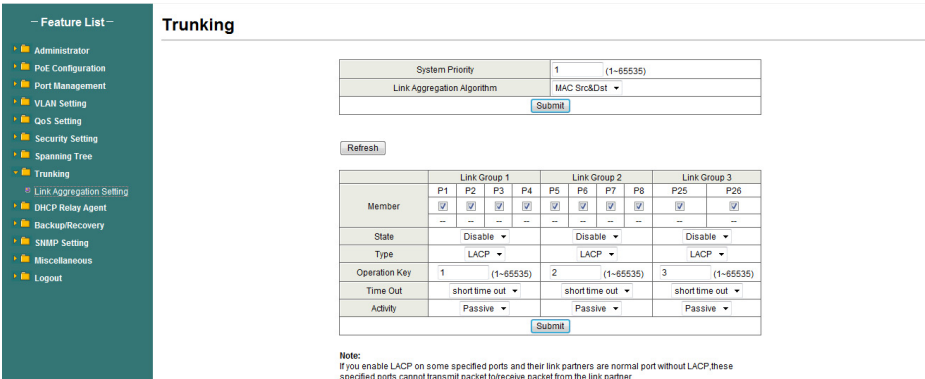

#### **System Priority:**

Legt die Priorität des Switch-Systems fest, Werte von 1 bis 65535.

#### **Link Aggregation Algorithm:**

MAC Src für die Quell-MAC-Adresse. MAC Dst für die Ziel-MAC-Adresse.

## **5.9 DHCP-Relay-Agent**

#### 5.9.1 DHCP-Relay-Agent

DHCP bietet eine transparente Übertragung von DHCP-Broadcast-Paketen. Es kann Broadcast-Pakete eines DHCP-Clients (oder -Servers) an andere Segmente des DHCP-Servers (oder Clients) transparent übertragen. Ein Client im Subnetz kann mit anderen Subnetz-DHCP-Servern über DHCP-Relay kommunizieren.

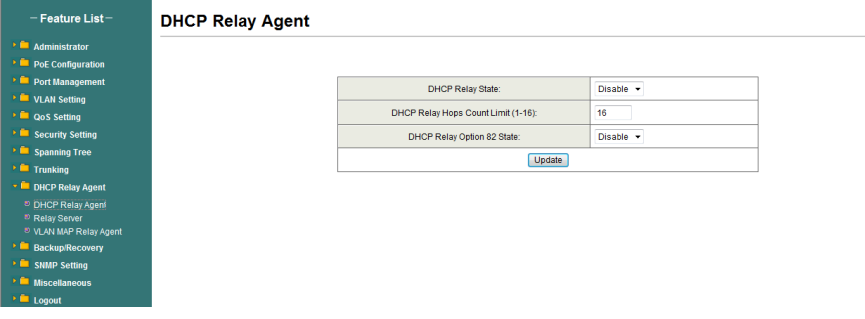

#### 5.9.2 Relay-Server

Legen Sie die DHCP-Server IP-Adresse fest.

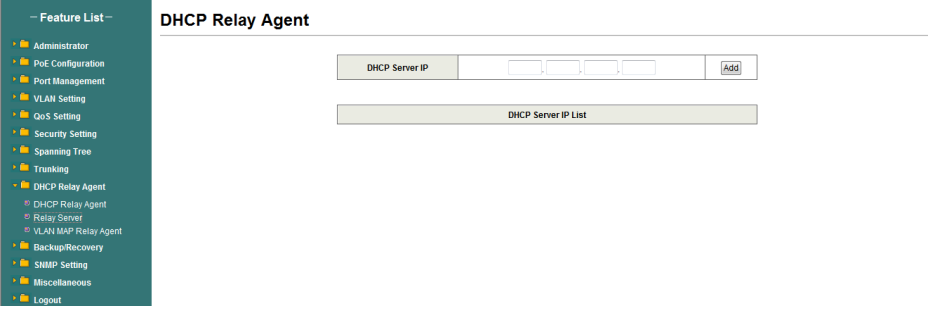

### 5.9.3 VLAN-MAP-Relay-Agent

Geben Sie einen Wert von 1 bis 4094 für die VLAN-ID ein.

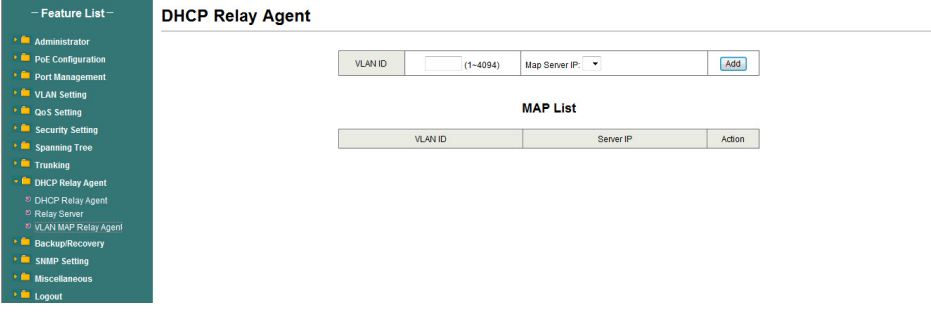

# **5.10 Sicherung/Wiederherstellung**

Diese Funktion bietet dem Benutzer eine Möglichkeit zur Sicherung/Wiederherstellung der Konfiguration des Switches. Der Benutzer kann die Konfigurationsdatei in einem bestimmten Pfad speichern. Wenn der Benutzer die ursprüngliche Konfiguration wiederherstellen möchte, die in einem bestimmten Pfad gespeichert ist, kann er durch Eingabe des Passworts und anschließendes Klicken auf "Upload" die ursprüngliche Konfiguration wiederherstellen.

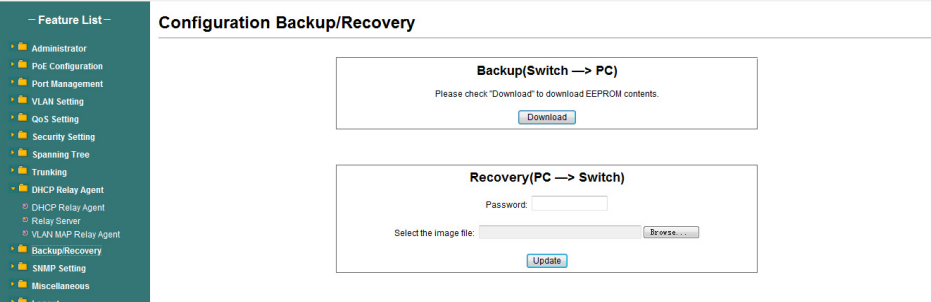

Der Inhalt des EEPROMs kann in einem bestimmten Pfad gespeichert werden, der Standardname lautet "down.bin".

# **5.11 SNMP-Einstellungen**

SNMP (Simple Network Management Protocol) dient zur Verwaltung der Kommunikationsleitung. Hier können Sie SNMP-Einstellungen aktivieren oder deaktivieren.

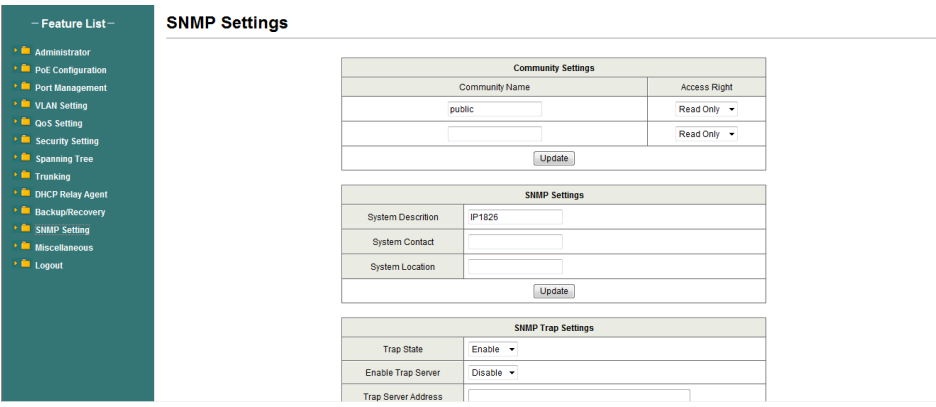

# **5.12 Verschiedenes**

In "Miscellaneous" werden die Alterungszeit der Ausgabewarteschlange, VLAN stride, IGMP-Snooping und die Einstellung der VLAN-Uplink-Funktion konfiguriert.

#### **Output Queue Aging Time**

Diese Funktion wird aktiviert, um eine schlechte Auslastung des Switches zu vermeiden, während Pausenpakete empfangen werden. Normale Pakete vom Eingangsport (Port 1) können an einen anderen Port weitergeleitet werden, wenn Port 2 weiterhin Pausenpakete beansprucht.

#### **VLAN Striding**

Bei Auswahl dieser Funktion leitet der Switch Unicast-Pakete an den Zielport weiter, unabhängig davon, ob sich der Zielport im selben VLAN befindet.

#### **IGMP Snooping V1 & V2**

Diese Funktion wird zur Unterstützung des IGMPv1- und IPMPv2-Protokolls aktiviert, um eine IGMP-Gruppe zu erstellen.

#### **VLAN Uplink Setting**

Mit dieser Funktion können verschiedene VLANs einen eigenen Uplink-Port nutzen, um Pakete weiterzuleiten. Bei normaler Anwendung kann "nur ein" Uplink-Port eines Switches ausgewählt werden.

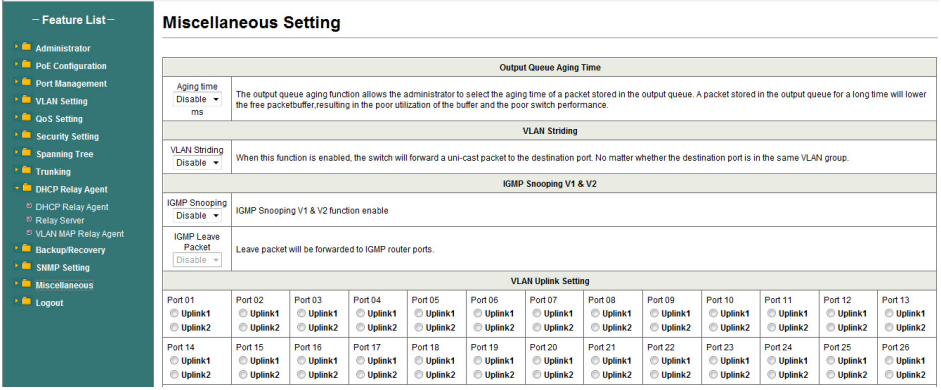

# **5.13 Abmelden**

Auf dieser Seite kann sich der Benutzer abmelden.

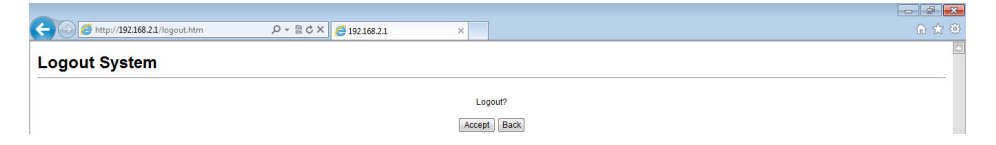

# **Hardware-Spezifikationen**

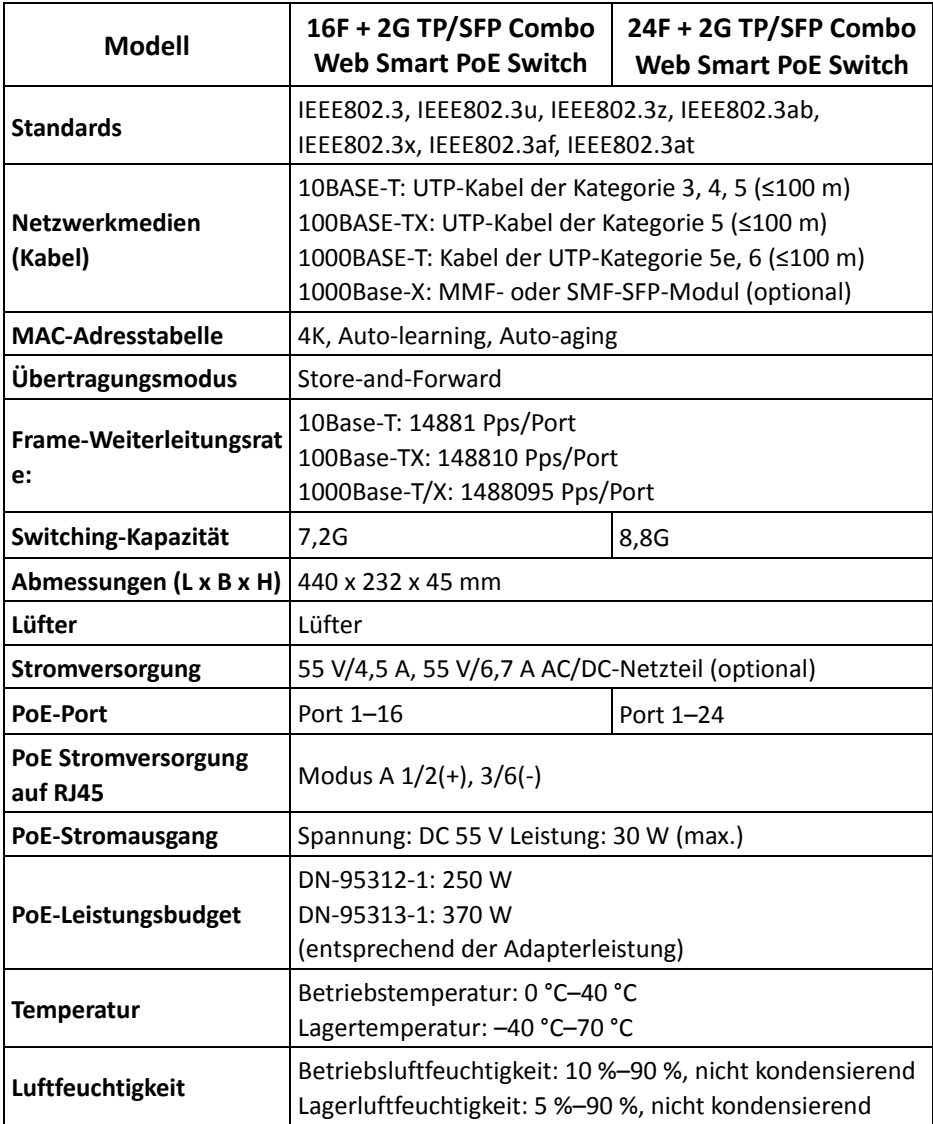

Dies ist ein Produkt der Klasse A. Im Wohnbereich kann dieses Produkt Funkstörungen verursachen. In diesem Fall kann vom Benutzer verlangt werden, angemessene Maßnahmen zu ergreifen.

Hiermit erklärt die Assmann Electronic GmbH, dass die gedruckte Konformitätserklärung dem Produkt beiliegt. Sollte die Konformitätserklärung fehlen, kann diese postalisch unter der unten genannten Herstelleradresse angefordert werden.

#### **www.assmann.com**

Assmann Electronic GmbH Auf dem Schüffel 3 58513 Lüdenscheid Germany

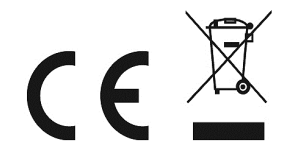